## Honeywell USB シリアルドライバー インストール手順

株式会社イメージャー

- 1. ドライバーのダウンロード
	- ① 弊社ホームページ( <https://imagers.co.jp/> )にアクセスし、上部の『ダウンロード』をクリックします。

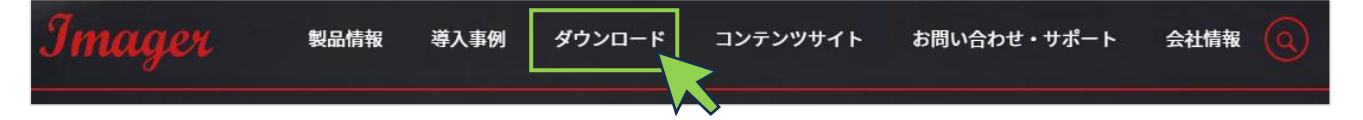

② 『Honeywell 社製品 共通ダウンロード』をクリックします。

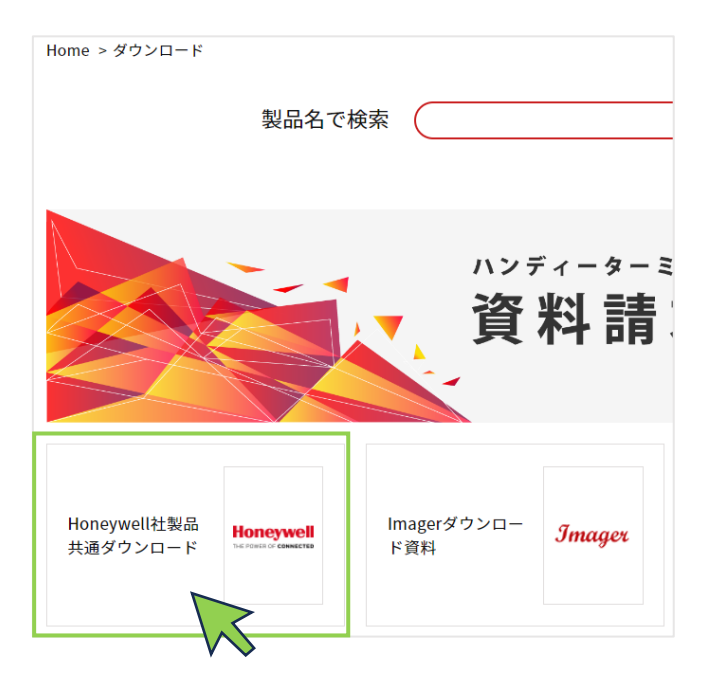

③ クリックすると次のように表示が変わりますので、ドライバーのインストールファイル『HSM-USB-Serial-Driver-version-3.5.35』をクリックしてダウンロードします。

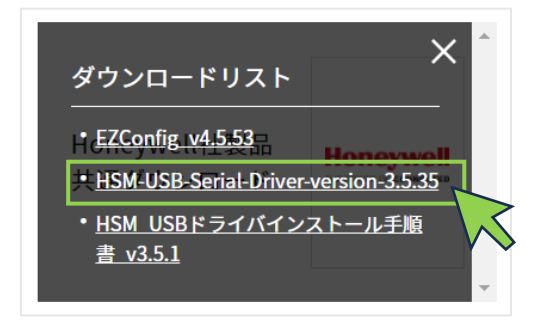

なお、ドライバーは不定期で新しいバージョンに更新されます(2023 年 7 月現在、version 3.5.35)。

④ ダウンロードしたファイルは、日本語を含まないフォルダーに保存をお願い致します。

× 推奨しない保存先・・・日本語を含んでいます。

■ C:¥Users¥イメージャー¥Desktop

○推奨する保存先 ・・・日本語を含みません(Cドライブの直下に、Imager フォルダーを作ります)。 C:¥Imager

- 2. Honeywell USB シリアル ドライバーのインストール インストールする前に、バーコードスキャナ(以降、『スキャナ』と表記します)は PC から外してから、インスト ール操作をお願い致します。 また、以前のバージョンのドライバーがインストールされている場合、先にアンインストールします。
	- ① 1 でダウンロードした『Honeywell USB シリアルドライバー』の Zip ファイルを解凍/展開します。 ※ Windows11 の場合、OS に用意された展開ツールでは、正しく展開されないことがございますので、 7zip などの解凍ツールを利用されることをおすすめ致します。
	- ② 解凍・展開されたフォルダー直下にある、『setup.bat』を右クリックし、「管理者として実行」を選択して実 行します。

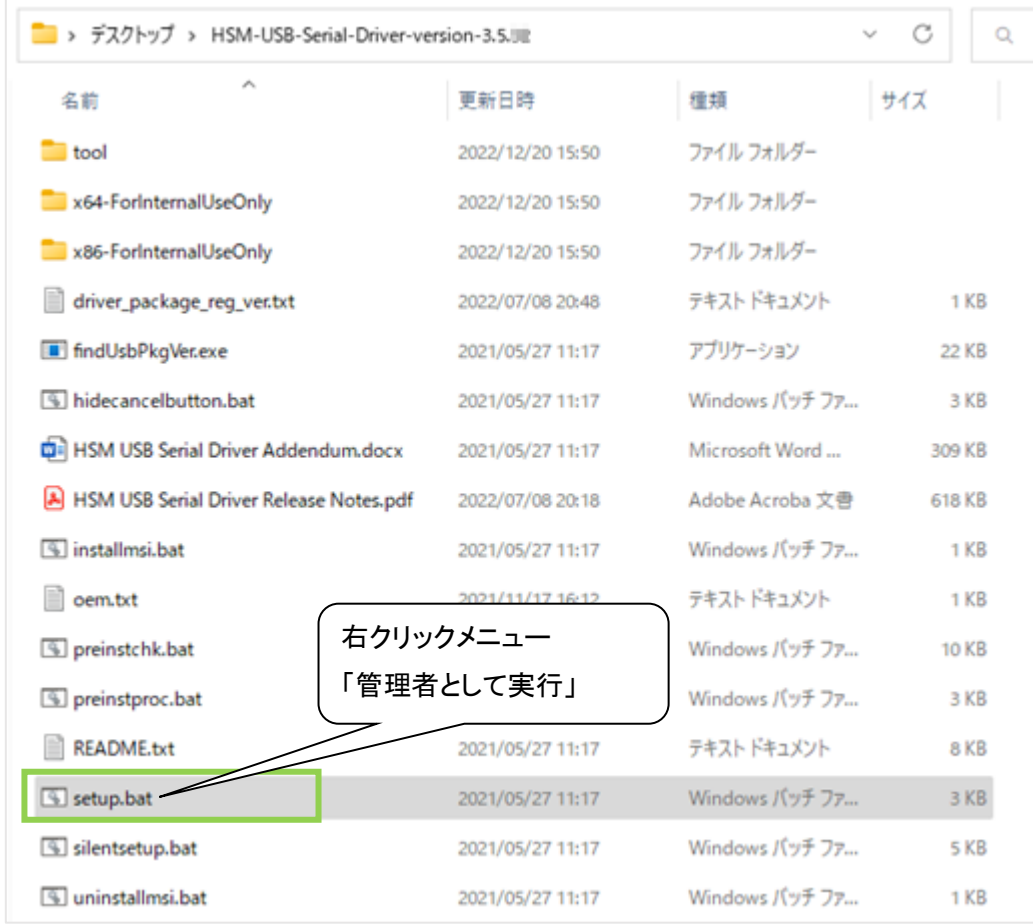

- ③ ドライバーのインストールが始まりますので、画面に沿ってインストールを完了します。 ドライバーのインストール時のコマンドプロンプトの画面(黒い背景のウィンドウ)に、「エラー:指定された レジストリキーまたは値が見つかりませんでした。」と表示される場合がございますが、インストールは正 常に行えております。
- ④ スキャナを PC に接続し、次の設定コードを読み取ります。 読み取りすることで、USB-COM モードに設定されます。 (USB HID 日本語キーボードとしては利用できなくなります)

USB-COM モード

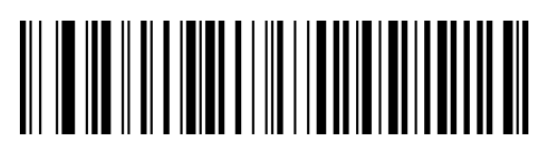

⑤ デバイスマネージャーを開くと、次のように認識されます。

もしも、COM4 などの数字がない時は、一度スキャナを PC から外して、再度つないでください。

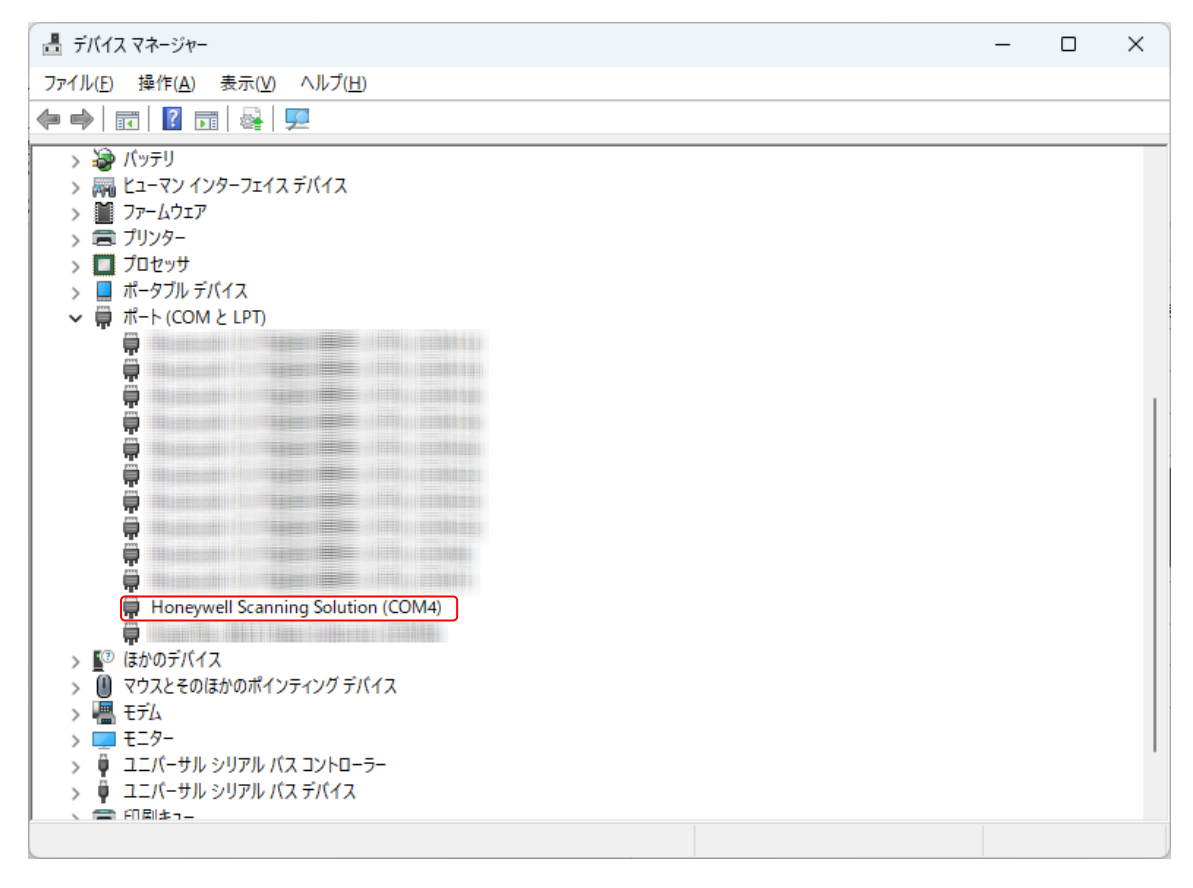